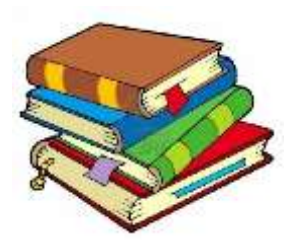

#### Web版図書管理システム (V1.6)

#### World Educational Service, LLC

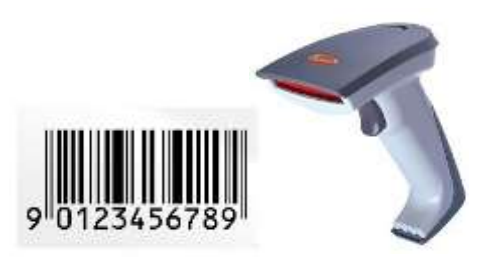

World Educational Service, LLC 1

# 会員管理システムと連携して動作

#### 会員管理システム

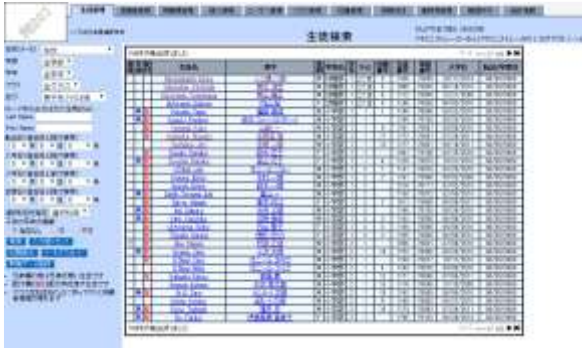

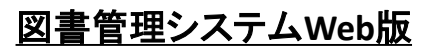

- 会員情報はインポートの必要なし
	- 更新会員情報は即座に利用可能
- 図書データは会員管理システムに移動の必要なし
	- 検索機能はそのまま使える
	- 情報は常に最新
- インターネット接続があればどのパソコンからでも何台で も使える
- 台数が増えることによりスピードが遅くなる心配なし
- 自宅からでも操作可能
- パソコンへの導入手続きは無し(ブラウザーのみ)

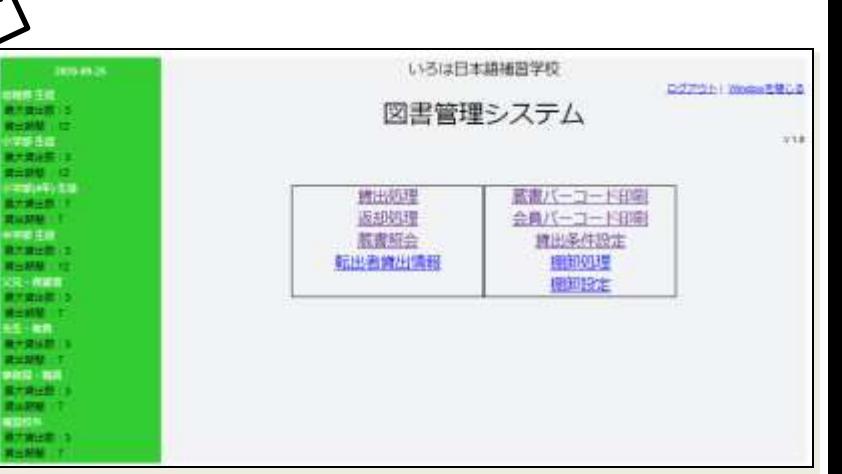

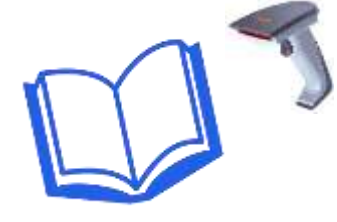

#### 図書管理システムWeb版の起動方法

- 使える人
	- 図書委員、保護者会役員、事務局(事務局補佐含む)、アドミニスト レータ、図書委員同等アクセス
- ログイン→図書管理タブ→図書管理システム
	- 別タブで立ち上がる

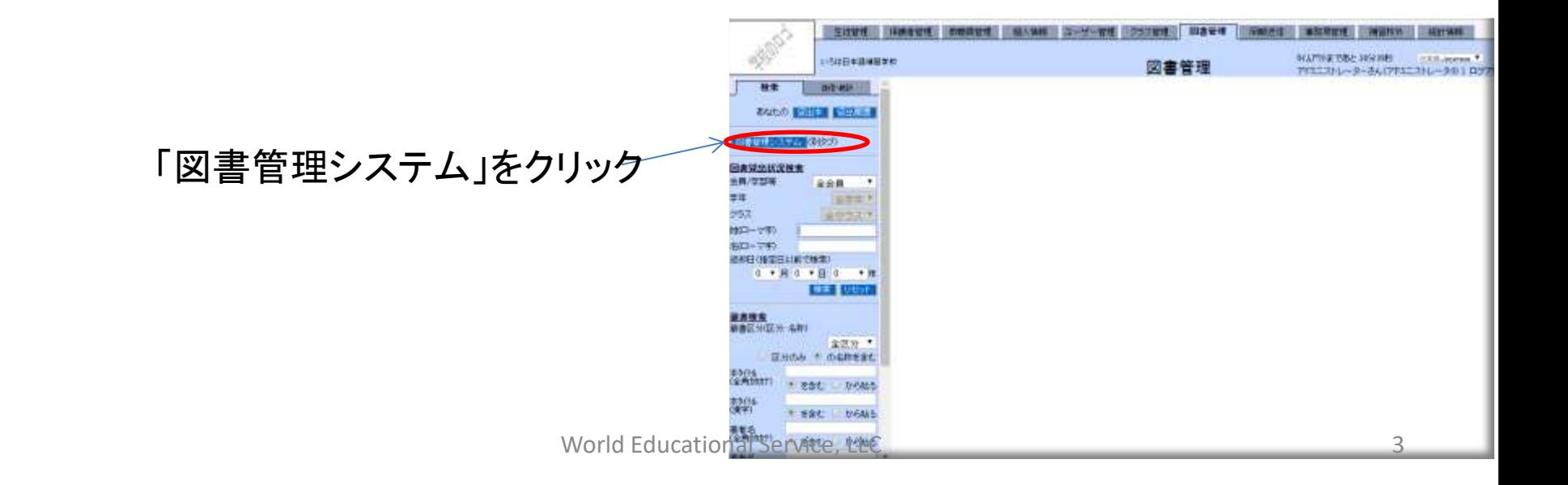

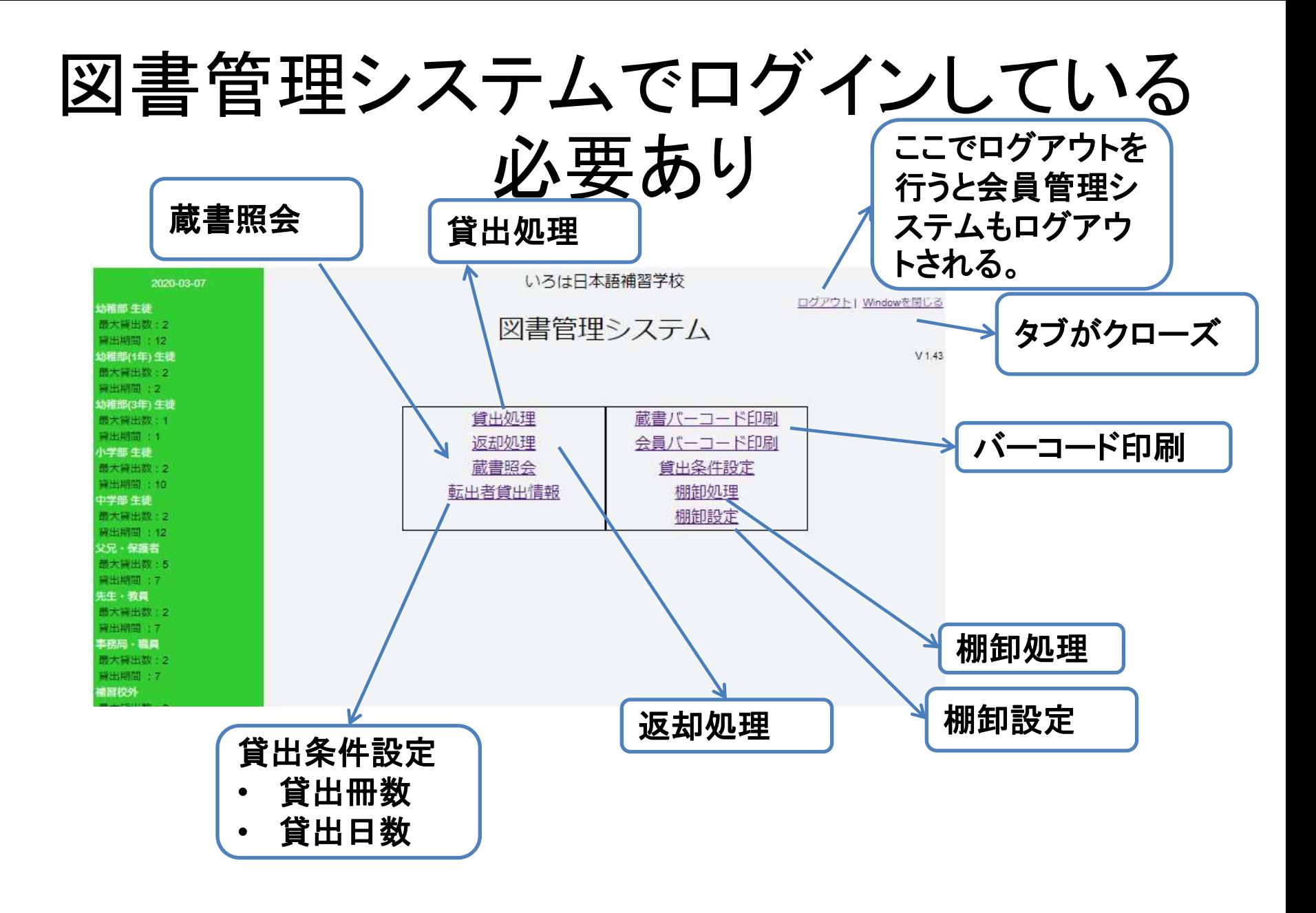

#### 図書委員同等アクセスとは

- 一般保護者でも図書委員と同じ作業が出来る様設定できる
	- アドミニストレータ又は事務局でログイン→ユーザー管理→検索→ 一般保護者を選択→ユーザーデータ編集

![](_page_4_Picture_46.jpeg)

![](_page_5_Picture_0.jpeg)

![](_page_6_Figure_0.jpeg)

World Educational Service, LLC 7 and 7 and 7 and 7 and 7 and 7 and 7 and 7 and 7 and 7 and 7 and 7 and 7 and 7

検索機能

- 会員区分を選ぶことで、生徒、保護者、教員、事務局、補習 校外又は予備の区分で検索が行われる。
- さらにタイプ、学部、学年、組、などで絞り込める
- 予備は、「予約0000~予約9999」という名前
- Last NameまたはFirst Name(または両方)を入力する際、半 角小文字で入力。文字は名前の一部(xxxで始まる)で検索 できる
- クラス別生徒用バーコードで特定のクラスのバーコードを読 むとそのクラス内の生徒一覧が表示される

# 貸出処理(蔵書入力)

生徒から親に貸出 会員を変更

![](_page_8_Figure_2.jpeg)

# 貸出処理プロセス

- 1. 会員のバーコードを読む 又は検索で会員を選ぶ
- 2. 蔵書バーコードを読む 複数ある場合は続けて読む
- 3. 登録ボタンを押す→貸出完了

- リセットまたはクリアボタンを押すと1から処理をし直す
- 貸出リセットボタンを押すと2から処理をし直す
- 貸出状況印刷を押すとこの会員の現在の貸出状況及び貸出履歴 が表示されそれを印刷することができる
- 会員証印刷を押すとこの会員の会員証を印刷するこができる。

![](_page_10_Picture_39.jpeg)

# 返却処理プロセス

- Bookコードフィールドにカーソルかあることを確認して蔵書 バーコードを読む →バーコードを読むと返却処理が完了する →登録ボタンを押す必要がない
- 返却取消:もし間違って返却した場合に取り消す
- 貸出取消:元々この貸出をしたくなかった蔵書
- 終了を押すと履歴リストが見れなくなるのでこれらの蔵書に 対する返却取消、貸出取消は行えなくなる
- 返却処理時点で返却予定日が過ぎているときはメッセージ ウインドウが出て、OKを押す

![](_page_12_Picture_0.jpeg)

![](_page_12_Picture_19.jpeg)

# 蔵書照会プロセス(1)

- Bookコードのフィールドにカーソルがある状
- 態で蔵書バーコードを読むとその蔵書の各種 情報が表示される
- もし現在貸出が行われている場合は貸出して いる会員情報が表示される
- その本の過去一年間の貸出履歴が画面下に 表示される。表示しきれない場合はスクロー ルして見ることが出来る。
- (次項の表示画面の例を参照)

![](_page_14_Picture_0.jpeg)

#### 蔵書参照結果画面 ここに表示 過去の貸出履歴

![](_page_14_Picture_27.jpeg)

# 蔵書照会プロセス(2)

• 蔵書検索を行いたい場合はタイトル、著者名 またはそのカナ名を入力して検索する。出版 社は漢字で入力して検索する。検索は全て 入力した文字が含む蔵書に対して行われる。 さらに指定日以降に入庫した蔵書を条件に加 えることができる。

(次項、検索結果を参照)

![](_page_16_Picture_8.jpeg)

![](_page_17_Figure_0.jpeg)

# 貸出条件設定について

- 設定の値は図書管理システムのメインメニュ ー画面に左側に表示される
- 貸出処理を行う時に会員が選ばれたときにこ の条件に基づき貸出可能数、最大貸出数、 返却予定日などが表示される
- もしこの条件に合わない貸出の場合は警告メ ッセージが出る

#### 棚卸処理

- 蔵書のバーコードを読むだけ
	- 貸出中の場合は返却するか否かのメッセージが出る
	- 既に棚卸処理を行っていた場合にメッセージが出る。

![](_page_19_Picture_30.jpeg)

棚卸時のメッセージ

![](_page_20_Figure_1.jpeg)

![](_page_20_Picture_20.jpeg)

#### 棚卸設定

- 棚卸の開始・終了を指定
- 現在行っている棚卸のステータス
- 現在または過去の棚卸データのダウンロード

![](_page_21_Picture_31.jpeg)

# モバイル版図書管理システム

- スマートフォン(Android, iPhone)で貸出機能、返却機能、蔵 書照会、棚卸機能が出来る。(現在のところ貸出機能のみ)
- ブラウザー(Android又はSafari)で動作する
- その他の設定機能はWeb版図書管理システムで行う
- スマートフォンの電話機能を使ってバーコードを読み込める
- 画面サイズが小さいモバイル端末の場合多少画面が崩れる
- 場合によっては図書管理システムを使っているときはスマー トフォンの画面が消えない事がある。ブラウザーを閉じると時 間で画面が消えてくれる

# ログイン

- 会員管理システムと同じユーザー名 とパスワードでログイン
- Bluetooth接続のバーコードが接続さ れいて、ログインや検索などの文字 や数字入力を行いたい場 合ソフトキ ーが出ないので 、バーコードリーダー の電源を切るかBluetoothを一度 Disconnect状態にする必要がある。た だしバーコードリーダーによってはそ れを行わなくても一時的に入力を許 す機能が付いているものもある

![](_page_23_Picture_62.jpeg)

Powered by World Educational Service, LLC.

### 貸出機能

- Web版と同等機能
	- 会員番号を入力
	- 蔵書番号フィールドが現れるので蔵書番号を 複数回入力
	- 登 録ボタンタップ又は登録バーコードをスキャ ン
- 会員検索を行うには「+」サインをタップし て検索画面を開く
- 番号の3つの入力方法
	- 1. 入力フィールドをタップしてソフトキーボードで 入力
	- 2. ■ をタップしてカメラでバーコードを読む
	- 3. Bluetoothでつながったバーコードリーダーで 読む

![](_page_24_Picture_11.jpeg)

#### 返却機能

- Web版と同等機能
	- 蔵書番号と改行を入力すると返却処理が完了
	- 蔵書バーコードをスキャンしてもよい
- 蔵書番号の3つの入力方法
	- 1. 入力フィールドをタップしてソフトキーボードで 入力の後Enterを押す
	- 2. ■ をタップしてカメラでバーコードを読む
	- 3. Bluetoothでつながったバーコードリーダーで 読む
- 返却が間違っていたら返却取消アイコン を押す。(「返却処理」の項を参照)

![](_page_25_Picture_9.jpeg)

#### 蔵書照会機能

- Web版と同等機能
	- 蔵書番号を入力
	- 蔵書バーコードスキャンを行ってもよい
- |蔵書検索を行うには「+」サインをタップし て検索画面を開く
- 番号の3つの入力方法
	- 1. 入力フィールドをタップしてソフトキーボードで 入力後Enterを押す
	- 2. ■ をタップしてカメラでバーコードを読む
	- 3. Bluetoothでつながったバーコードリーダーで 読む

![](_page_26_Picture_9.jpeg)

#### 棚卸処理機能

- Web版と同等機能
	- 蔵書番号を入力
	- 蔵書バーコードスキャンを行ってもよい

- 番号の3つの入力方法
	- 1. 入力フィールドをタップしてソフトキーボードで 入力後Enterを押す
	- 2. ■ をタップしてカメラでバーコードを読む
	- 3. Bluetoothでつながったバーコードリーダーで 読む

![](_page_27_Picture_8.jpeg)

# カメラでバーコードを読む(1)

- <mark>全員バーコードスキャン</mark>または<mark>蔵書バーコードスキャン</mark>をタ ップするとカメラが立ち上がる(カメラを使ってよいか聞いて くることがある)
- カメラをバーコードに向けるとバーコードが読まれる
- 焦点を合わせるためにバーコードとの距離を調整する。バ ーコードに焦点が当たった場合は緑の枠が現れる
- キャンセルするにはモニター画面をタップする
- バーコード読み込みが正しく行われない事もあるので内部 的に数回(現在のところ7回)読み込んでいる。暗かったり ピントがズレていたら読み込みに時間がかかることもある
- 会員バーコード、クラス別バーコード、蔵書バーコード、操 作バーコード(登録、リセット、終了)が読める
- 専用バーコードリーダーの様に警告画面でEnterの代わり にバーコードを使う事はできない。
- 本のISBNや商品についているUPCやJANなどのバーコード の読み取りは行わないので誤読み込みは起こさない

![](_page_28_Picture_9.jpeg)

# カメラでバーコードを読む(2)

- 読み込みの信頼度が表示される。信頼度は次の通り。 低、やや低、やや高、高
- 赤い枠の「低」が出た場合は番号を確かめて見る必要あ り。(しかし「低」であっても正解率はかなり高い)
- 生徒一覧バーコードなどは隣のバーコードを間違って読 んでしまう可能性があるので紙の真ん中にハサミで窓を 開けてバーコードを一つだけしか読めない様に工夫する と良い
- Bluetooth接続のバーコードリーダーを接続してバーコード を読み込む場合、Web版と同様カーソルが会員番号や蔵 書番号のフィールドに無ければ読み込めない
- Bluetooth接続のバーコードが接続されいて、ログインや 検索などの文字や数字入力を行いたい場合、バーコード リーダーの電源を切るかBluetoothを一度Disconnect状態 にする必要がある。ただしバーコードリーダーによっては それを行わなくても一時的に入力を許す機能が付いてい るものもある

![](_page_29_Picture_6.jpeg)

![](_page_30_Picture_0.jpeg)

- ログイン画面以外のどこからでも右上 にある 三のアイコンをタップすると右の 様なメニューが現れる。(一部「工事中」 とある機能は現在開発中)
- メニューの開いた状態で一番上の×の マークをタップするとメニューが消える

![](_page_30_Figure_3.jpeg)

# 終了後の画面(メイン)

- この画面は「終了」のバーコードを読み 込んだ時に現れる
- ここからメニューを選び行きたい画面に 移動できる

![](_page_31_Picture_3.jpeg)

#### 新規蔵書入力

- 図書管理タブ→送信・統計サブタブ→蔵書編集・登録・削除
- 新規蔵書の入力開始(アドミン又は事務局のみが可能)
	- これにより図書委員当の保護者が作業を行えるようになる
	- 実際の登録は一括で行う
- 「新規蔵書入力」ボタンで入力開始
	- Bookコードの入力→次へ
	- ISBNの入力(もし判らない場合はブランク)→「蔵書情報収集」ボタン
	- Amazonから情報を入手し各項目が正しければ「コピー&ペースト」ボタンを押して入力
	- タイプ入力が必要な項目もあり
	- 一括登録時が入庫年月日にするのが一般
	- 同じ本が存在するかどうかを「複数本?」に対して答える
	- 同じISBNの本がある場合は項目はすべて入力されている
	- 「登録」ボタンを押す。登録したくない場合は登録ボタンを押さずに上の新規蔵書入力を押 す
- 新規蔵書入力を複数の人が同時に行われる
- 「新規入力蔵書表示」で蔵書リストを確認した後「新規蔵書インポート」で一 括登録を行う World Educational Service, LLC <sup>33</sup>

![](_page_33_Picture_0.jpeg)

このボタンから初めてBookコードとISBNを入 力するとGoogleから情報を得る事が出来る

新規蔵書入力

新規蔵書の入力の中止

既存蔵書編集·削除

ISBNの検索

「コピー&ペースト」をクリックするとAmazonからの情報がコピーされます。 注)Amazonの情報が必ずしも正しくありません。必ず本を確認して正しい情報を入力してください。

新規入力蔵書表示(全)

新規蔵書の入力の開始

ダウンロード

新規蔵書インポート

新規入力蔵書表示

新規入力蔵書クリア

![](_page_33_Picture_71.jpeg)

# 新規蔵書入力プロセス

- 1. 新規入力プロセスを進めるためにはまず事務局及びアドミンにより「新規蔵書の入力開始」 (前項・前々項参照)の操作が必要。これを行うために勝手に入力を行わせない様に入力 処理の管理及び、蔵書データをデータベースに反映する前の確認が行える。またすべて入 力が完了したら。「新規蔵書の入力の中止」を行う。
- 2. 図書担当係りが新規蔵書入力を開始するために「新規蔵書入力」ボタンを押し入力を行う。 (前項・前々項参照)入力を複数の人が行える様になっており、効率的である。
- 3. 全ての蔵書入力が完了したら、一度事務局ユーザーにより「新規蔵書の入力の中止」を行 い、新規入力蔵書表示ボタンを押して入力内容の確認を行う。入力方法の統一性ルールな どがあると思うので必要に応じて内容を修正を行う。修正を行う方法は「新規蔵書入力」ボ タンより入力済のBookコードを入力して修正を行うが、その場合一度「新規蔵書の入力開 始」を行う必要がある。全てのチェックが終わったら再度「新規蔵書の入力の中止」を行い 入力作業を完了させる。この時点ではまだ蔵書データには反映されていない。
- 4. 次にこの入力した蔵書データを一括に蔵書データベースに登録する必要があるために「新 規蔵書インポート」を行う。これは事務局ユーザーで行う必要がある。その後簡単に蔵書が データベースに登録されているかを検索機能で確認し、問題なければ「新規入力蔵書クリ ア」を行い次回の新規蔵書登録に備える。

# 旧図書管理システムからの移行

- 蔵書アップロードを行う
- 必要な新規蔵書入力を行う
- トライアルモードを解除(WES側での作業)
- バーコード印刷は旧システムをそのまま使う

### その他の機能

- 蔵書バーコード印刷
- 会員バーコード印刷(会員証印刷は貸出処理画面で行う)
- 「あなたの」貸出本・貸出履歴
- 図書貸出状況検索
- 蔵書検索
- 人気蔵書Top100
- 図書貸出人生徒別ランキング
- 日報表示
- 削除本表示
- 督促状送付(印刷も可能)
- 貸出歴のない蔵書一覧(画面に表示及びCSVでダウンロー ド) World Educational Service, LLC <sup>37</sup>

#### 注意事項

- システムにログインが必要
	- 30分無操作で強制ログアウトされる
	- 別タブでログインすれば続けて図書管理システムを継続操作が出来 る
- アドミンでの操作は避ける
	- パスワードの共有はしない
	- 保護者が操作する場合は図書委員の権限でログイン
- ログイン中なので情報漏洩には気を付ける
	- ダミー会員を作成してまだ入学していない生徒を作りそれでログイン すると安全
- パソコンのスピーカーの音量を調整する – ミュートになっていたら警告音が聞こえない